# Map Direct

Quick Start Guide: What's New?

02/06/2023

# Contents

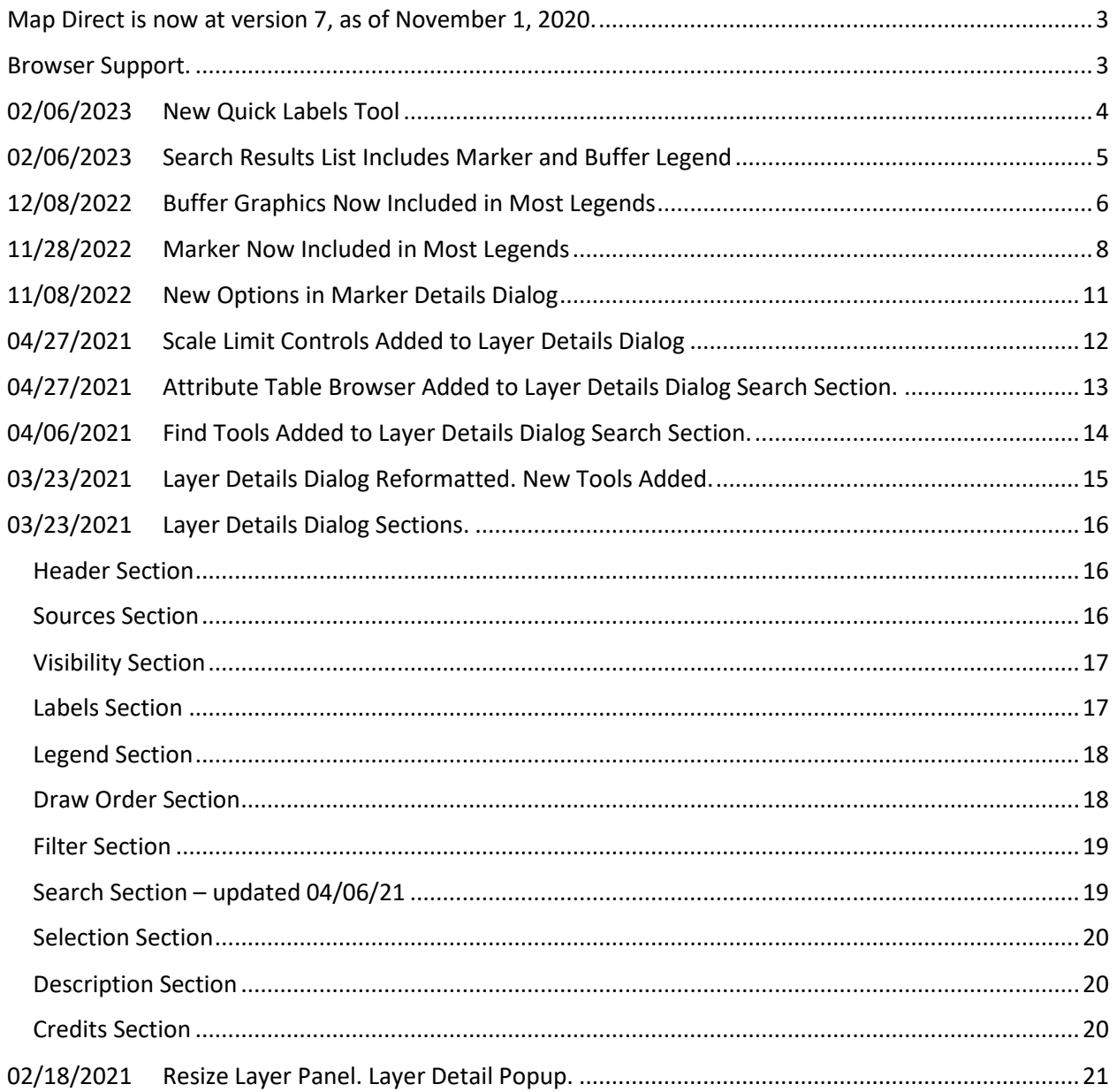

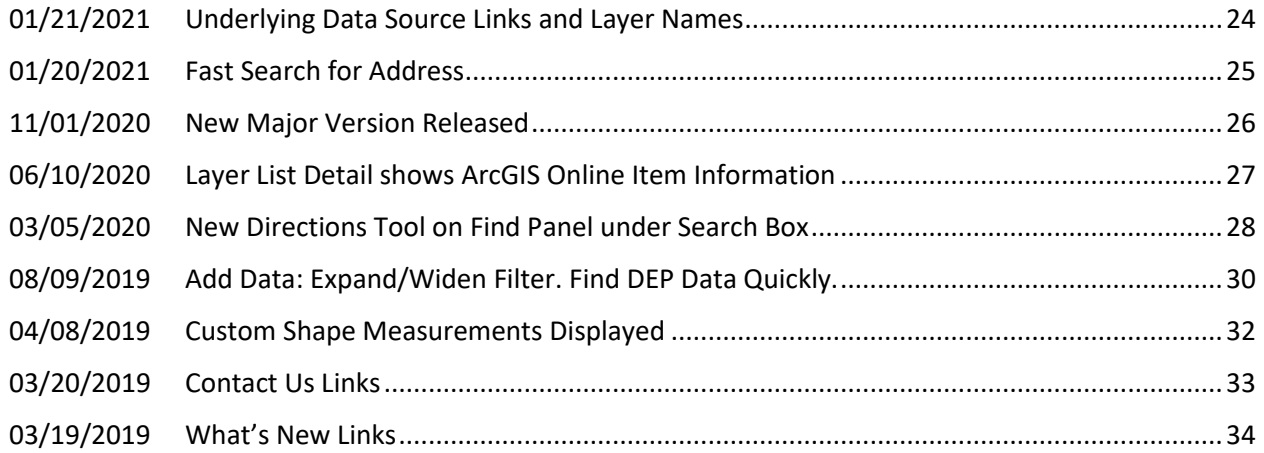

# <span id="page-2-0"></span>Map Direct is now at version 7, as of November 1, 2020.

### <span id="page-2-1"></span>Browser Support.

*IMPORTANT:* With this new version 7 update, Map Direct no longer supports older browsers such as **Internet Explorer** or **Legacy Edge** (version 18 for instance). The new Microsoft Chromium based Edge (versions 79 and above) is supported.

These browsers are now very far behind current web standards, are no longer supported by their manufacturers, and do not offer good performance for current GIS applications.

To indicate this significant difference, all new versions of Map Direct are now considered to be version 7, as opposed to the previous version 6.

**IMPORTANT:** In order to provide continued but limited legacy support for older browsers such as Internet Explorer and Legacy Edge, the old version of Map Direct, version 6, will remain available for quite some time yet.

However, no new functionality will be added to Legacy Map Direct, version 6. This means some new features may not be available, and some new data types and services may not be available.

**IMPORTANT:** Map Direct will automatically forward you to legacy version 6 if your browser is not supported by the current version 7.

# <span id="page-3-0"></span>02/06/2023 New Quick Labels Tool

There is now a very fast and easy way to add labels to the map. Just click the map where the label should be positioned and then click the "Add Label" button on the Search Results Panel.

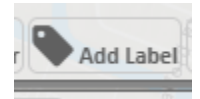

Name the label and it will be added to the map. Multiple labels can be added to the map in this manner. The labels are persisted in any saved or shared map, which makes them an easy way to collaborate or to label buffer graphics or features of interest.

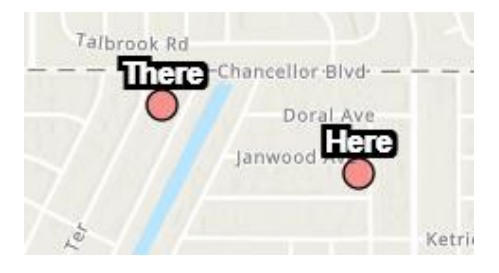

Once added, the labels can be modified or removed by clicking the Label Manager Tool at the lower right of the map, next to the Marker Manager Tool.

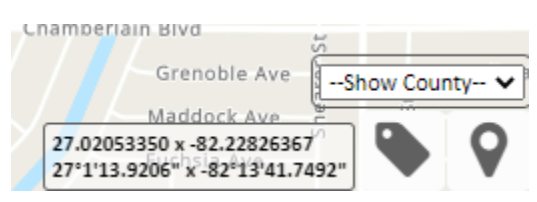

From the Label Manager Dialog that is launched, the labels can be edited in several ways. They can be removed from the map or renamed. They can be repositioned by entering a latitude/longitude coordinate. The zoom scale associated with the marker can be specified. This scale determines the scale to which the map zooms when zooming to the label. It defaults to the scale at the point the label was added to the map. In this way, the labels can also serve as basic point + scale bookmarks.

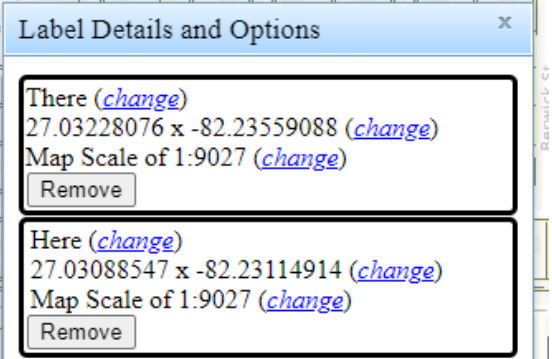

NOTE: The Draw Tool can still also add label graphics to the map, but they are basic markup labels without zoom scales and are managed from the Draw Tool.

# <span id="page-4-0"></span>02/06/2023 Search Results List Includes Marker and Buffer Legend

The Search Results Panel now shows some legend information for a variety of markup graphics that can be placed on the map.

The click point box now remains on the map until the selection is cleared. A legend for this marker is shown at the top of the Search Results Panel next to the latitude/longitude coordinates of the click point.

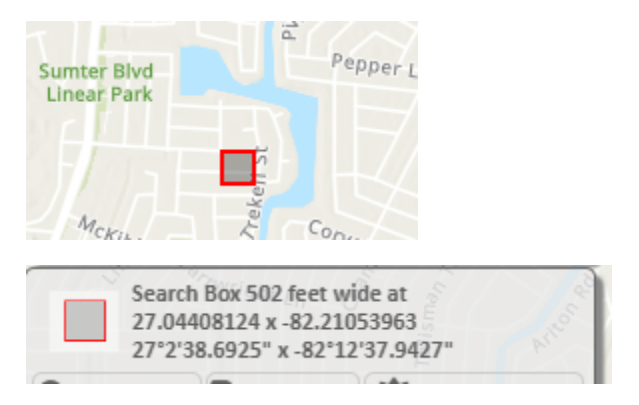

A legend for the Marker and various Buffer graphics that can be added to the map are also shown on the Search Results Panel. Clicking these legend swatches zooms the map to the corresponding graphic. Clicking the "X" next to a graphic removes the graphic from the map.

This avoids having to reopen the original tool that placed the graphic in order to remove it, thereby providing a central location for quickly and easily managing the marker and buffer graphics.

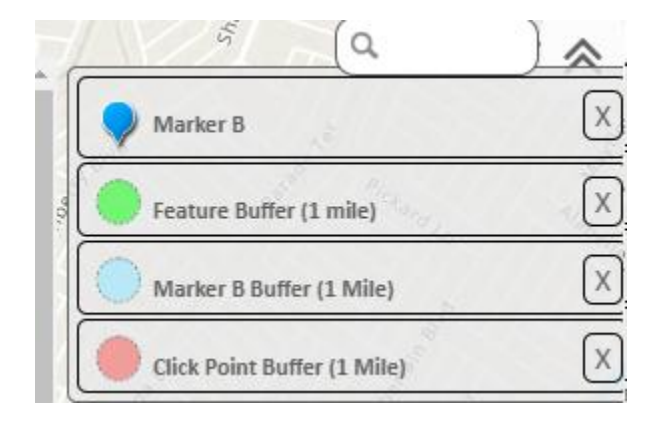

# <span id="page-5-0"></span>12/08/2022 Buffer Graphics Now Included in Most Legends

Buffer Graphics are now included in several of the legends available in Map Direct. See the topic "11/28/2022 - Marker Now Included in Most Legends" for additional details.

The Buffer Graphics are included in the following legends:

- Show Printable Legend tool on the Print to PDF Dialog.
- Show Legend tool
- Legend Hover Monitor

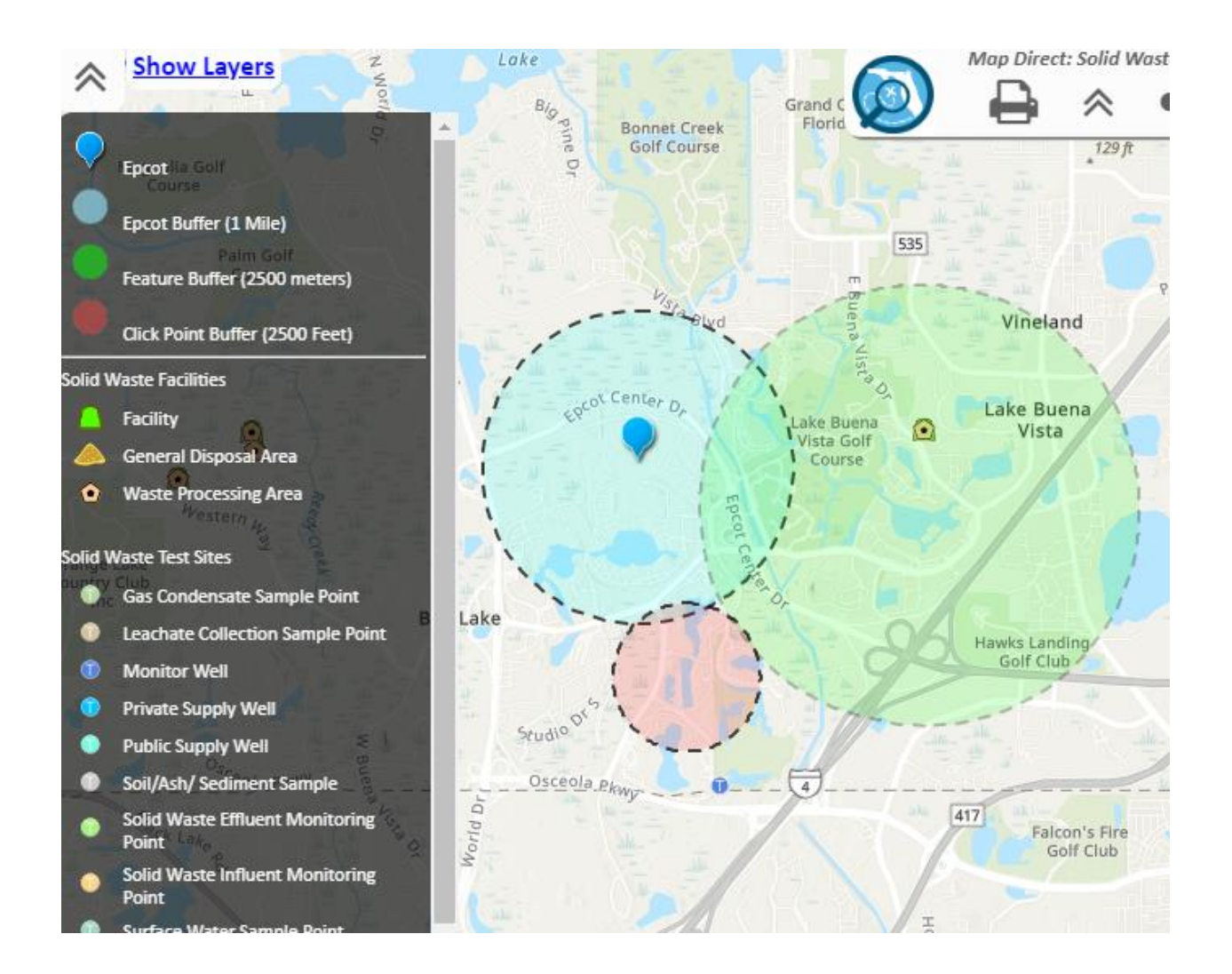

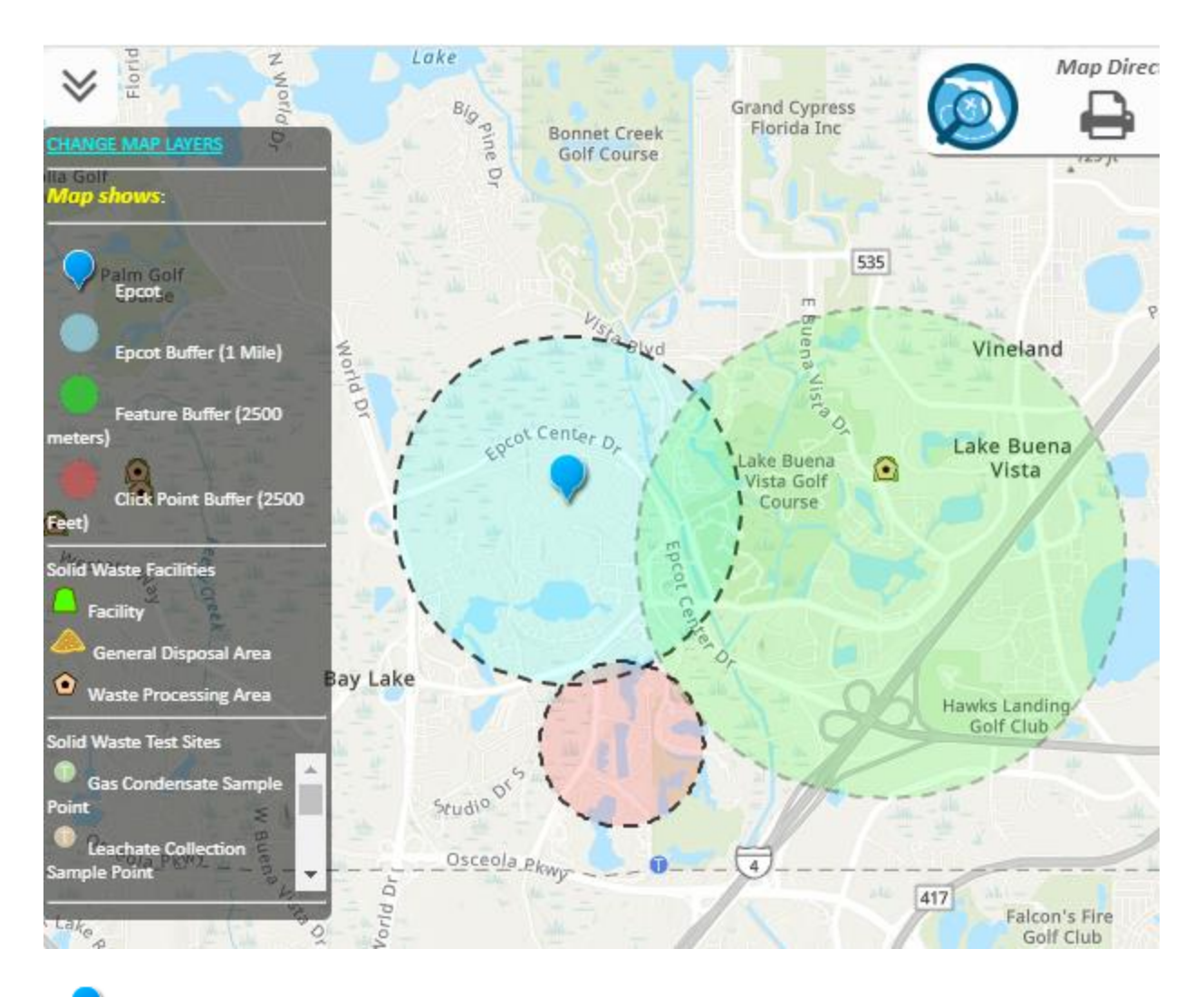

Epcot

Epcot Buffer (1 Mile)

Feature Buffer (2500 meters)

Click Point Buffer (2500 Feet)

#### Solid Waste Facilities

- $\Box$  Facility
- General Disposal Area ക
- Waste Processing Area

Solid Waste Test Sites

- Û Gas Condensate Sample Point
- Leachate Collection Sample Point  $\mathbf 0$

# <span id="page-7-0"></span>11/28/2022 Marker Now Included in Most Legends

The marker graphic is now included in several of the legends available in Map Direct. It displays the text assigned to the Marker alongside the marker symbol itself.

The marker is included in the following legends:

- Show Printable Legend tool on the Print to PDF Dialog.
- Show Legend tool
- Legend Hover Monitor

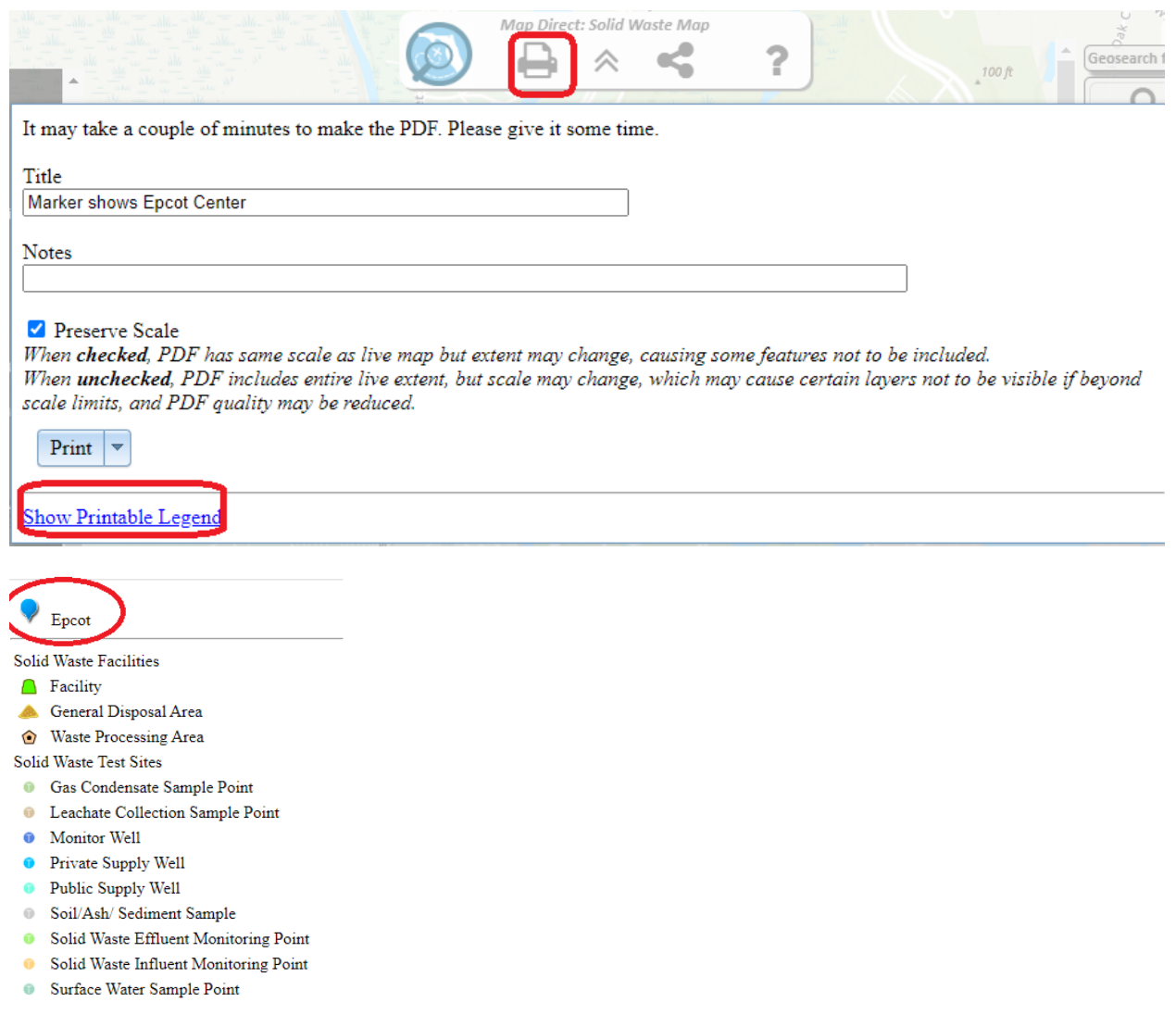

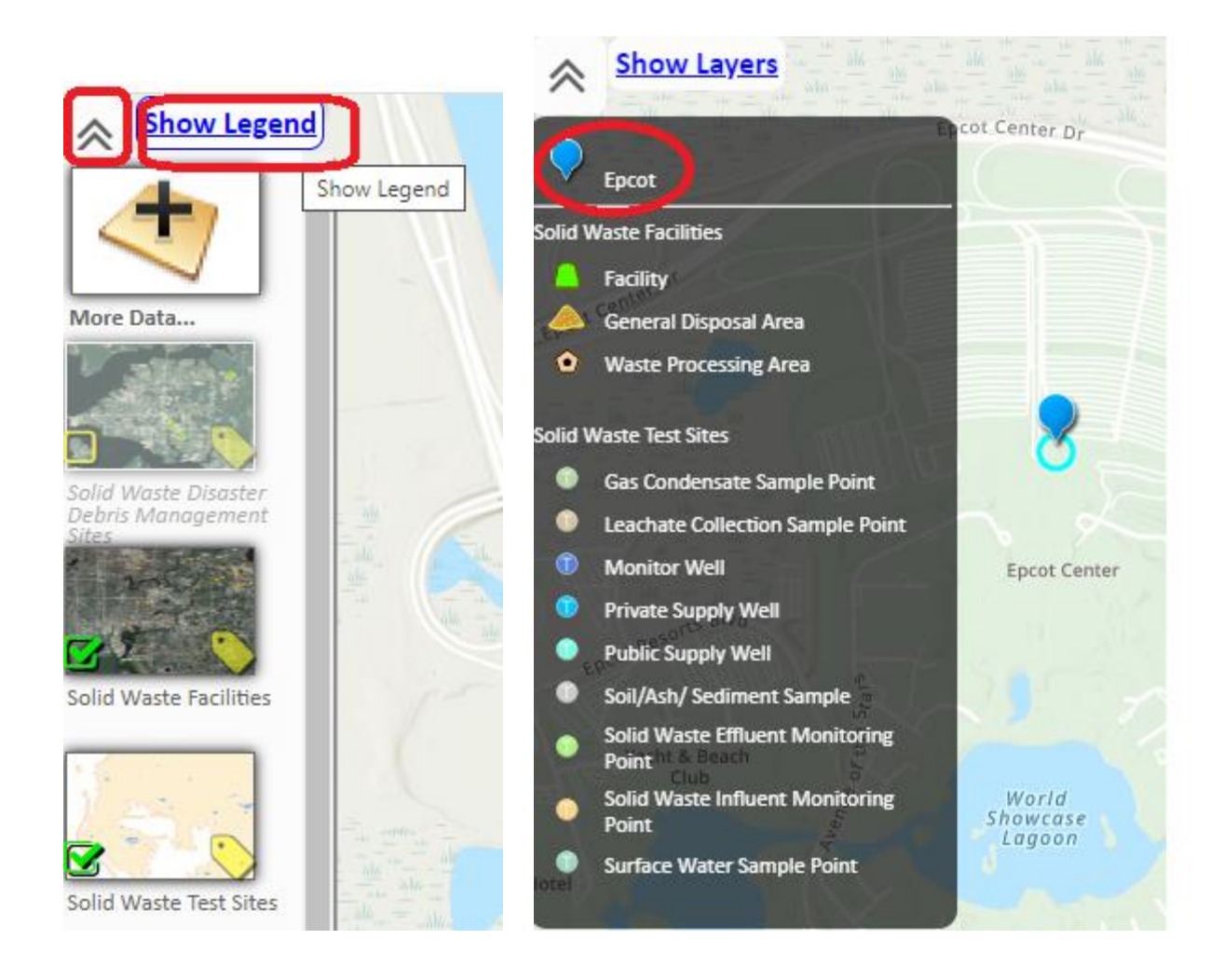

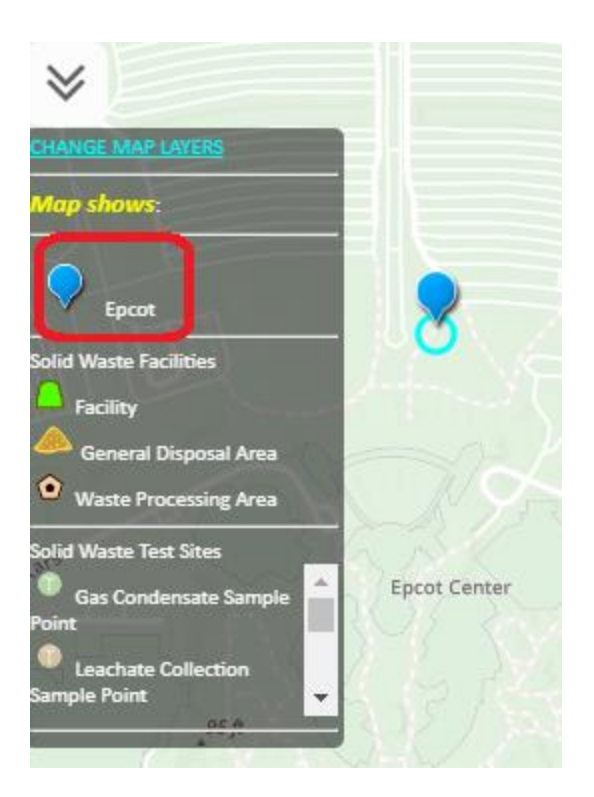

### <span id="page-10-0"></span>11/08/2022 New Options in Marker Details Dialog

The Marker Details Dialog now contains some additional options for managing the related Buffer Graphic that appears on the map when the Area of Interest report is run on the Marker's location. Previously, the controls for removing the Buffer Graphic were only on the Area of Interest "What's Nearby" Dialog, which meant needing to open that dialog in order to remove the Buffer Graphic, even if there was no desire to run the Area of Interest Report again. Now, the Buffer Graphic can be managed right from the Marker Details Dialog. Also, the color of the Marker's Buffer Graphic is now blue instead of red to better match the color of the Marker and help to indicate that this buffer is for the Marker point and to distinguish it from other buffers that can be placed on the map by other tools.

One new option is a button that removes just the Buffer Graphic, leaving the Marker on the map.

The other new option is a checkbox that allows the "Remove Marker from Map" button to remove both the Marker and the Marker's Buffer Graphic at the same time. This is just for convenience to allow both to be removed with just one click.

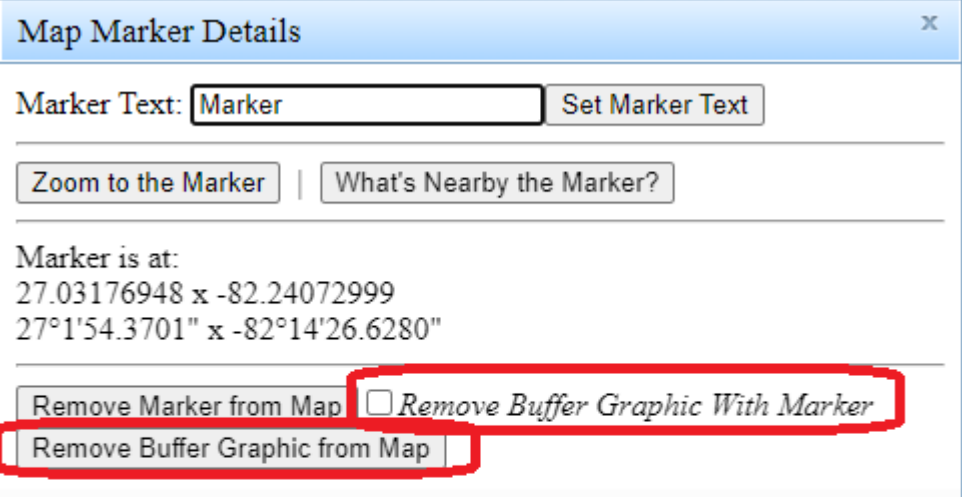

# <span id="page-11-0"></span>04/27/2021 Scale Limit Controls Added to Layer Details Dialog

There are now controls on the Layer Details Dialog to allow you to change the scale limits for layers.

First, open the Layer List by clicking the chevron at the upper left of the map, then click the name of the layer of interest or right click its thumbnail image to open the Layer Details Dialog. Then Click 'Change Scale Limits'. Valid options for the new scale limits are shown. Click one to set the new scale limit.

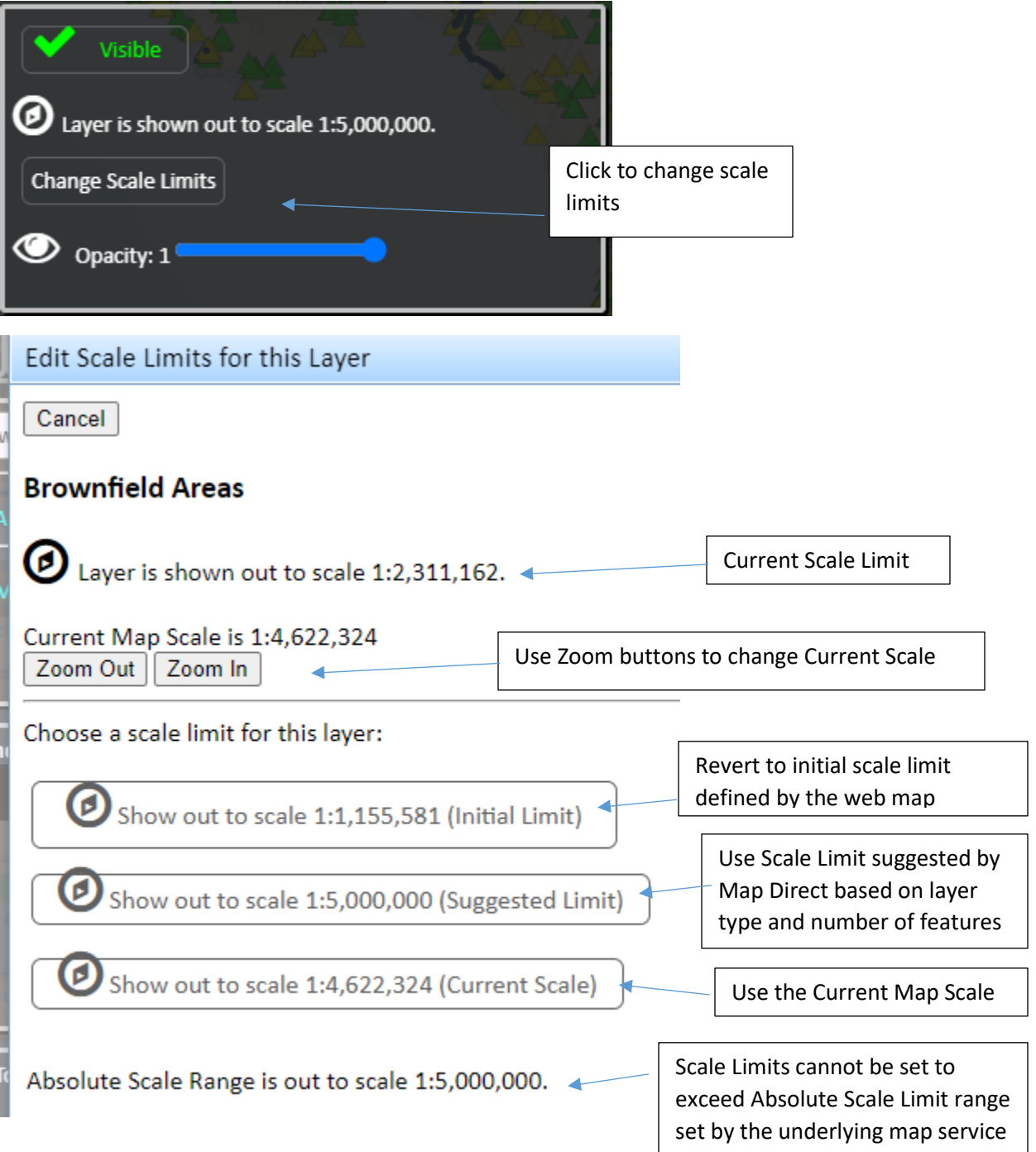

# <span id="page-12-0"></span>04/27/2021 Attribute Table Browser Added to Layer Details Dialog Search Section.

There is now a "Browse All Features" button on the Search Section of the Layer Detail Dialog. Click this to open the Attribute Table Browser Dialog. This tool allows you to inspect all the features of a layer.

Click any field name to sort the features by that field. Click the field again to toggle the direction of the sorting from ascending to descending. The field alias, true field name and field type are displayed. Use the record slider to change the starting record to display. Currently, 20 records are displayed at a time. Use the layer slider at the top to browse a different layer.

More functionality and tools will be added to this Dialog soon.

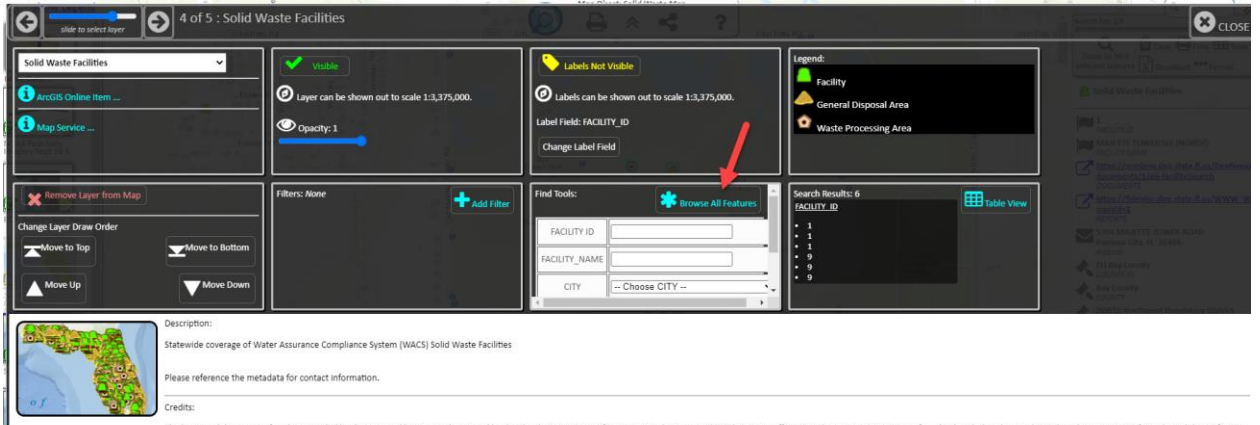

(FDEP) agency staff. FDEP makes

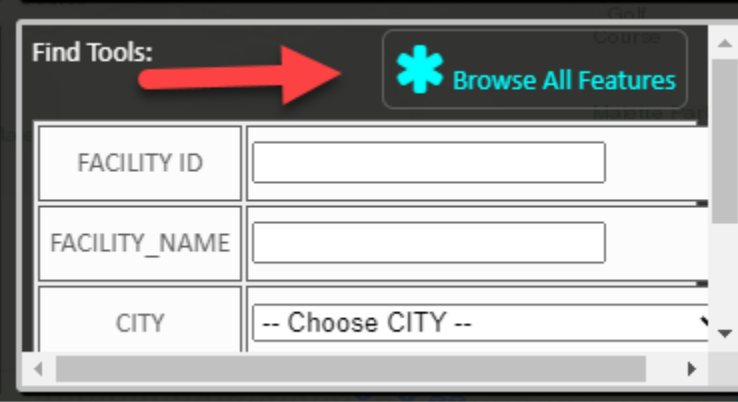

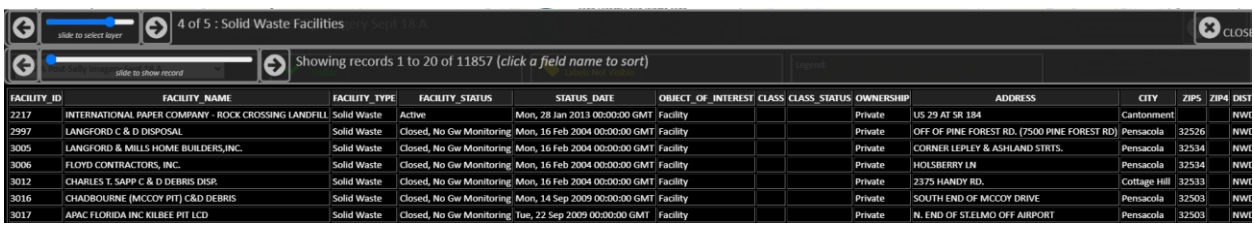

### <span id="page-13-0"></span>04/06/2021 Find Tools Added to Layer Details Dialog Search Section.

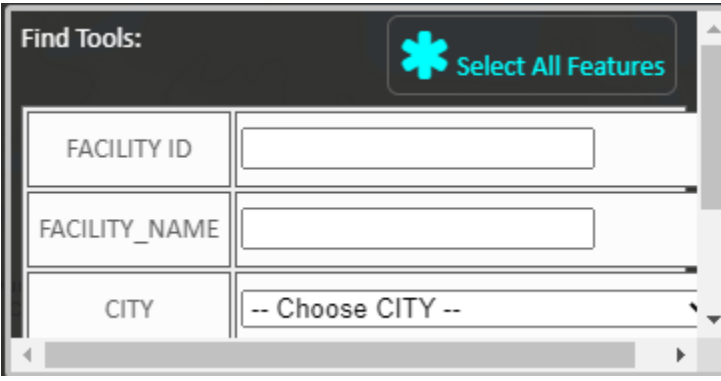

The Search Section of the Layer Details Dialog now contains tools for searching the layer of interest by several important fields, such as by Name, ID City, Zip, etc. Keep in mind that you can see an overview of the search results in the Selection Section, and that you can see the detailed search results by clicking the Table View button on the Selection Section.

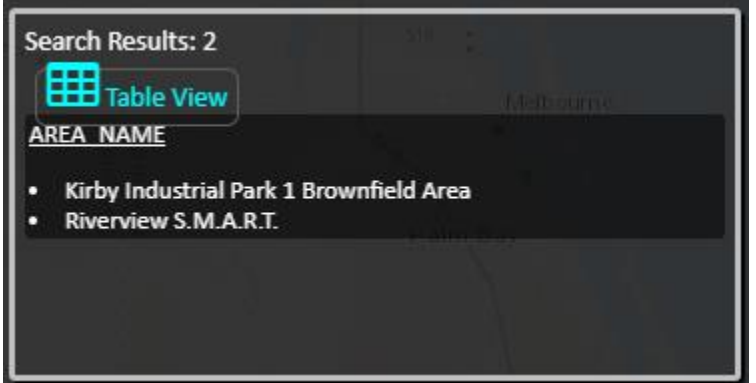

# <span id="page-14-0"></span>03/23/2021 Layer Details Dialog Reformatted. New Tools Added.

The Layer Details Dialog has been reformatted to make better use of the large amount of additional space now available, since it is no longer a narrow single column hover panel. The new layout groups similar tools and information together into sections that float to make better use of the space regardless of the size or shape of the dialog area. So, a wider screen allows more sections per row, and a narrow screen allows fewer sections per row, but the contents of each section remain together, and the sections align themselves neatly. If the content for a single section is too long to display in its section box, scroll bars will appear in that section. The new layout allows all the current tools and information to be visible at the same time without scrolling on a typical wide screen. There are also a few new tools now available, as well as some new ways to navigate large layer lists to more easily work with maps that have dozens of layers (60+). More tools and information will be added to this dialog later.

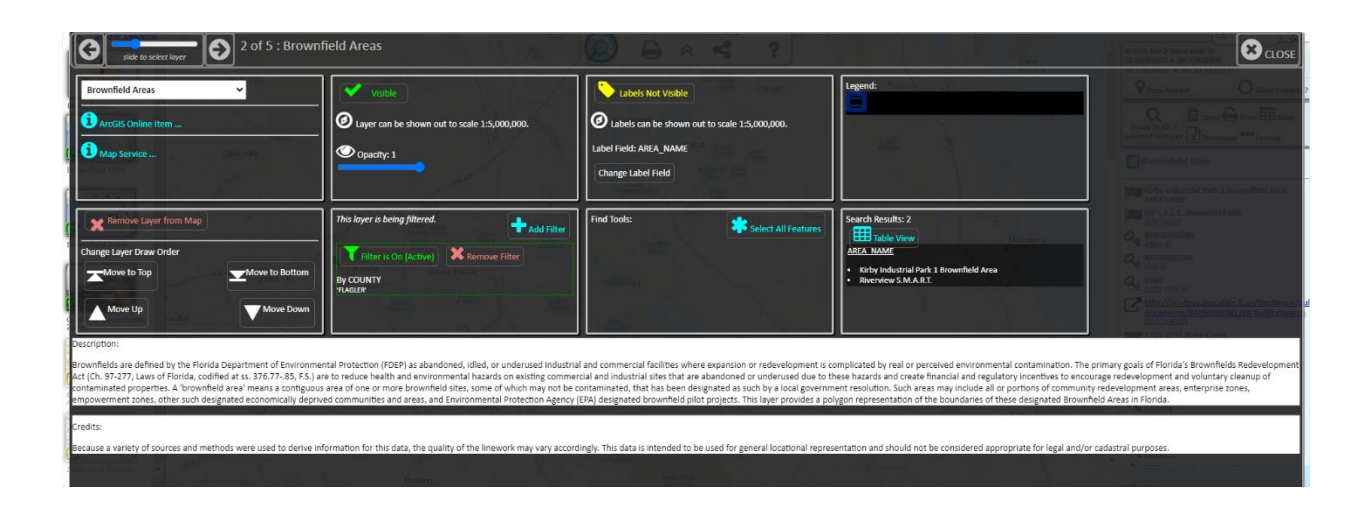

# <span id="page-15-0"></span>03/23/2021 Layer Details Dialog Sections.

#### <span id="page-15-1"></span>Header Section

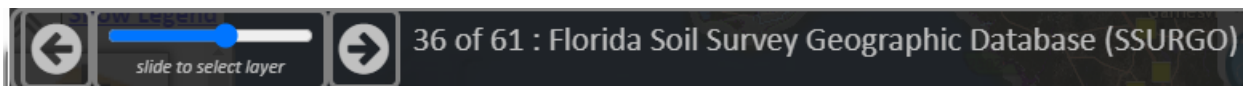

The Header Section displays the name of the current layer of interest. This is the layer for which details and tools are displayed. Change the layer of interest by clicking the Next or Previous buttons, or by sliding the slider.

#### <span id="page-15-2"></span>Sources Section

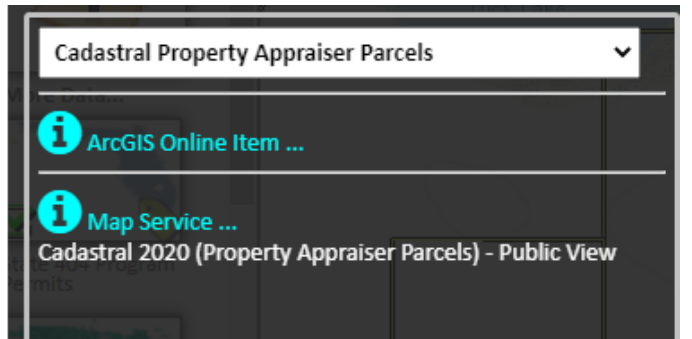

The Sources Section has links shown to the underlying data sources that the layer of interest uses. This typically includes an ArcGIS Server Map Service REST end point and an ArcGIS Online Layer Item landing page. Click the links to find out details about the data sources. If the name of the layer is different in any of these underlying data sources, the alternate names are displayed next to the relevant links. Since much of the data in Map Direct comes from external agencies, we cannot always control the names of the underlying services, so they may differ from the name defined in the Map Direct map.

The primary name of the layer of interest is shown in a drop down selector. You can use this drop down menu to quickly see all the layers currently in the map in draw order from top to bottom, and to choose a different layer to be the current layer of interest.

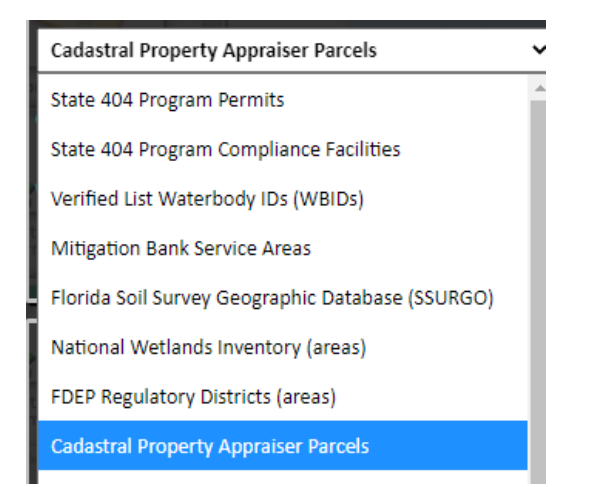

#### <span id="page-16-0"></span>Visibility Section

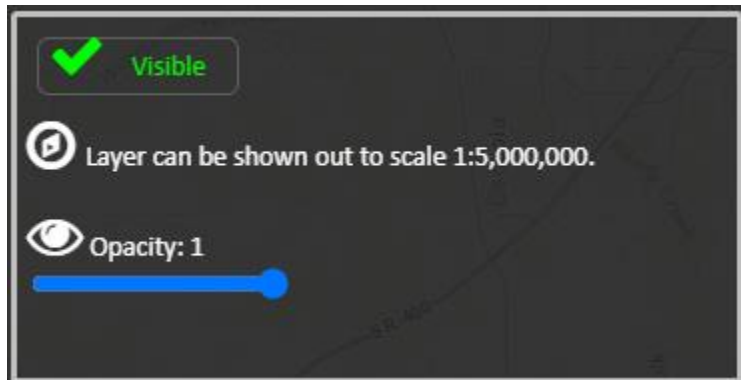

The Visibility Section includes information and tools pertaining to the visibility of the layer on the map. There is a visibility toggle button that shows or hides the layer on the map. The visibility scale limits for the layer are shown. The layer will not appear on the map outside of this scale range, even if the layer has been set to be "visible". This is frequently because the layer has too many features to render at certain scales. A slider to set the opacity of the layer is provided. An opacity of 1 means the layer will be fully opaque when drawn on the map, and an opacity of 0 means the layer will be fully transparent on the map, and so not visible at all. Values between 0 and 1 cause the layer to be shown with a proportional amount of transparency/opacity.

#### <span id="page-16-1"></span>Labels Section

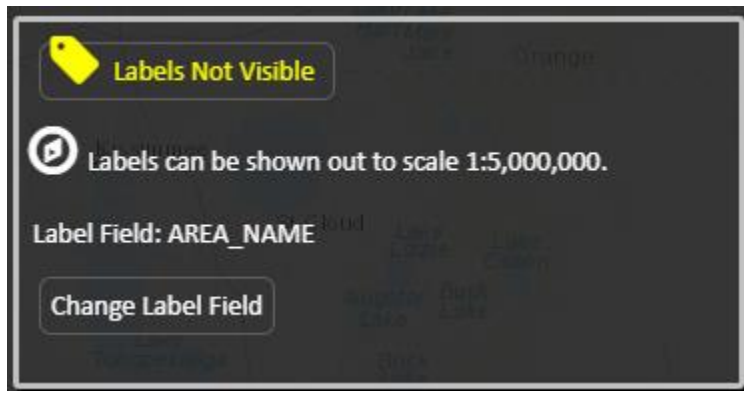

The Labels Section includes information and tools pertaining to the labels for the layer of interest. There is a visibility toggle button that shows or hides the labels on the map. The visibility scale limits for the labels are shown next. Then the current field of the layer that is being used for label values is shown. Values from this field are displayed as labels on the map. Click the "Change Label Field" button to open a dialog that allows the label field to be changed.

#### <span id="page-17-0"></span>Legend Section

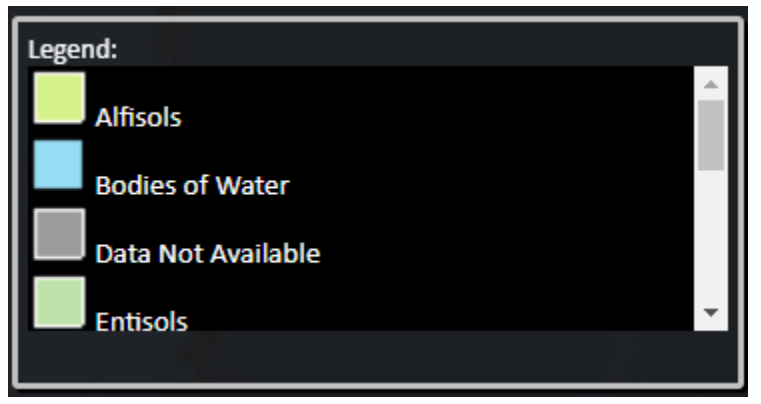

The Legend Section shows a legend for the layer of interest. Most layers are represented on the map by a single symbol, but some layers use multiple symbols to represent different facets of the same layer. When this happens, scroll bars can be used to browse the complete set of symbols.

### <span id="page-17-1"></span>Draw Order Section

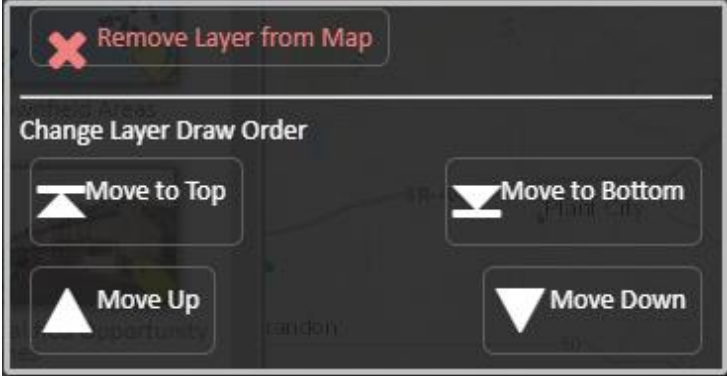

The Draw Order Section provides some tools to allow the layer of interest to be repositioned in the draw order sequence. The layers at the bottom of the layer list are drawn first, with other layers drawn on top of them. The first layer in the layer list, the one at the top of the list, is the one drawn on top of the others. There is also a button to remove the layer of interest from the map entirely. Please note that layer thumbnails can also be dragged in the main Layer List Panel to reorder them, or they can be dragged off the Layer List onto the map to remove them.

#### <span id="page-18-0"></span>Filter Section

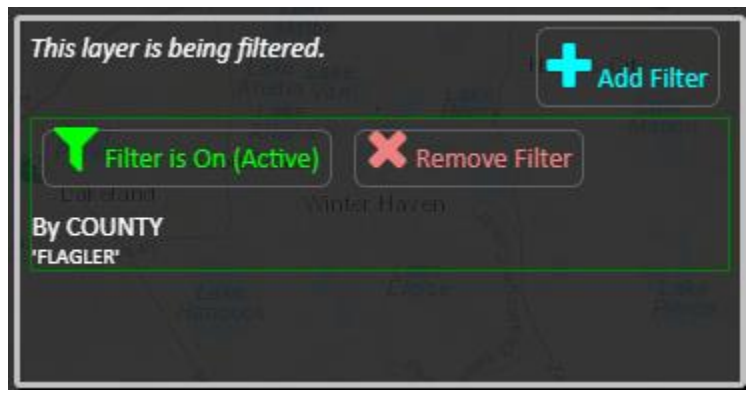

The Filter Section allows you to create filters for the layer of interest and to turn them on and off. Each filter is displayed in a separate subsection. Click "Add Filter" to add a new filter using the Add Filter Dialog. The criteria defining the filter are displayed for each filter. Click "Remove Filter" to remove an existing filter. Click the filter visibility button to turn the filter on and off. In this way, you can see the effects of a filter or remove the effects without having to delete and redefine the filter. In this way, each filter defined on the layer can be turned on or off independently.

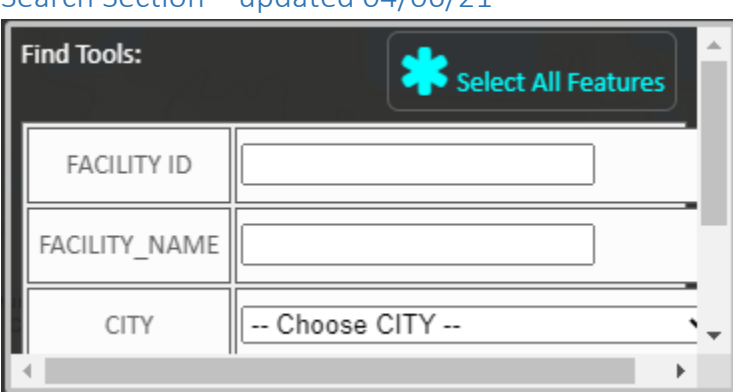

#### <span id="page-18-1"></span>Search Section – updated 04/06/21

The Search Section contains tools for searching the layer of interest. These tools allow you to search the layer of interest by several important fields, such as by Name, ID City, Zip, etc. There is also a "Select All Features" button, although it only works for small layers, since it is limited by the size of queries allowed by the underlying map service. A more comprehensive tool is planned for the future.

#### <span id="page-19-0"></span>Selection Section

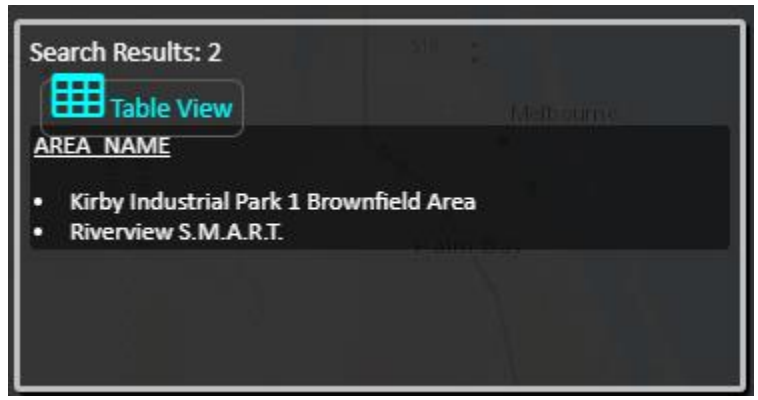

The Selection Section displays information and tools related to the search results for the layer of interest. The number of results is shown, and the label field for the layer is displayed. Then a list of label field values is shown to enumerate the current selection set. If the label field is changed, the values here will also be changed accordingly. Click the "Table View" button to see the entire selection set in a table view, which among other things, allows the selection set to be downloaded as a spreadsheet in CSV format, which can be read by most any spreadsheet application such as Microsoft Excel.

#### <span id="page-19-1"></span>Description Section

#### Description:

Brownfields are defined by the Florida Department of Environment Act (Ch. 97-277, Laws of Florida, codified at ss. 376.77-.85, F.S.) are contaminated properties. A 'brownfield area' means a contiguous a empowerment zones, other such designated economically deprive

The Description Section contains text describing the nature of the layer of interest. The information comes from one of the underlying data sources, usually the ArcGIS Online Layer Item.

#### <span id="page-19-2"></span>Credits Section

Credits:

Because a variety of sources and methods were used to derive information for this data, the quality of the linework ma

The Credits Section includes text concerning the origin of the layer of interest, use limitations, or other additional details. The information comes from one of the underlying data sources, usually the ArcGIS Online Layer Item.

### <span id="page-20-0"></span>02/18/2021 Resize Layer Panel. Layer Detail Popup.

The Map Direct layer list panel can now be resized both horizontally and vertically. Just drag the thumb at the lower right of the panel. This allows you to see more layers at once and so reduce scrolling, which can be helpful for maps with more than 6 to 12 layers.

You can change the orientation of the list to horizontal so on a widescreen monitor you can see at least twice as many at once, and you can also make the shape rectangular in order to show even 60 or more layers at once.

*Important Change:* Double click or right click the thumbnail to see the layer detail panel. The layer detail panel no longer appears when you hover over a thumbnail. You can still reorder layers by dragging them. Draw order is left to right, top to bottom.

Also, the More Data button is now at the top for easier access, and there are now three lines allotted for layer names, so the complete names can be shown.

Examples follow.

61 layers all at once

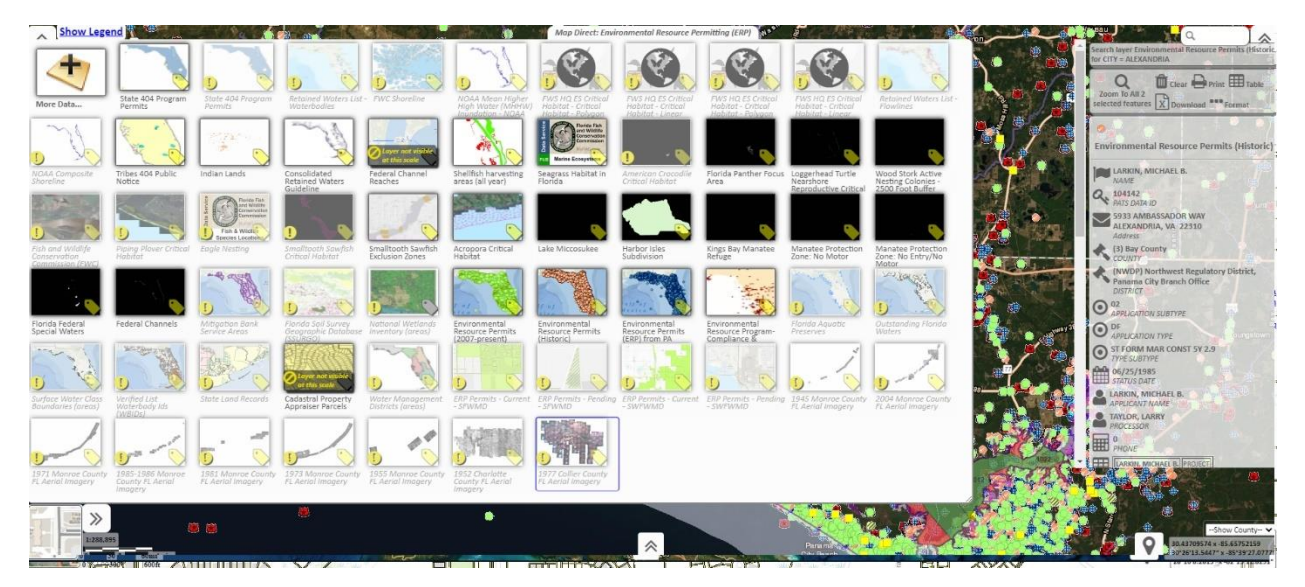

# 27 layers – all at once

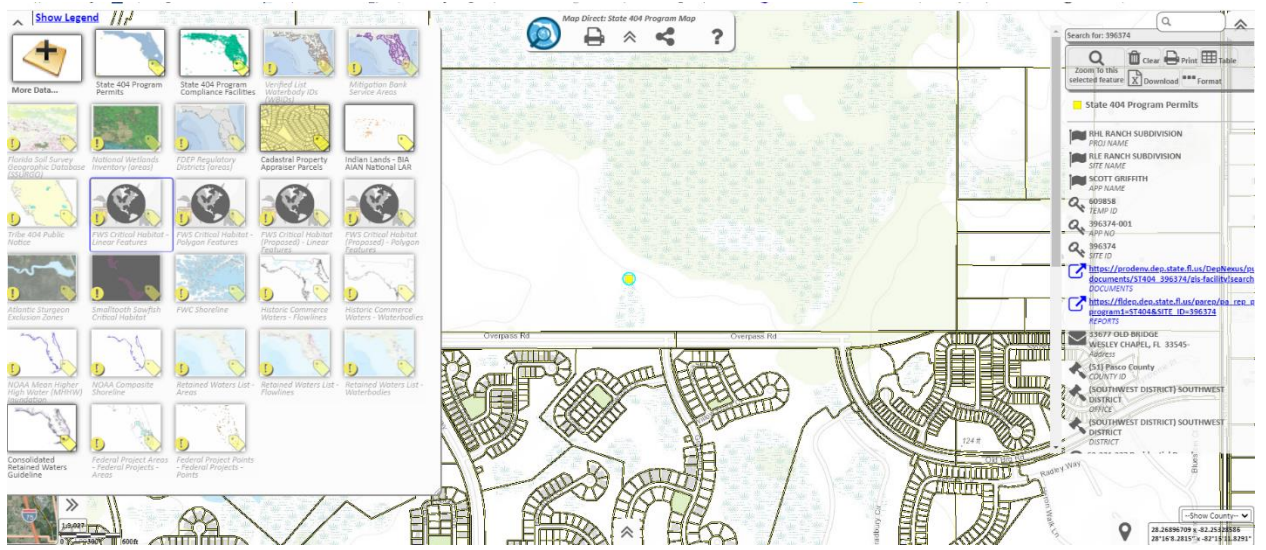

#### 27 layers – across the top in two rows

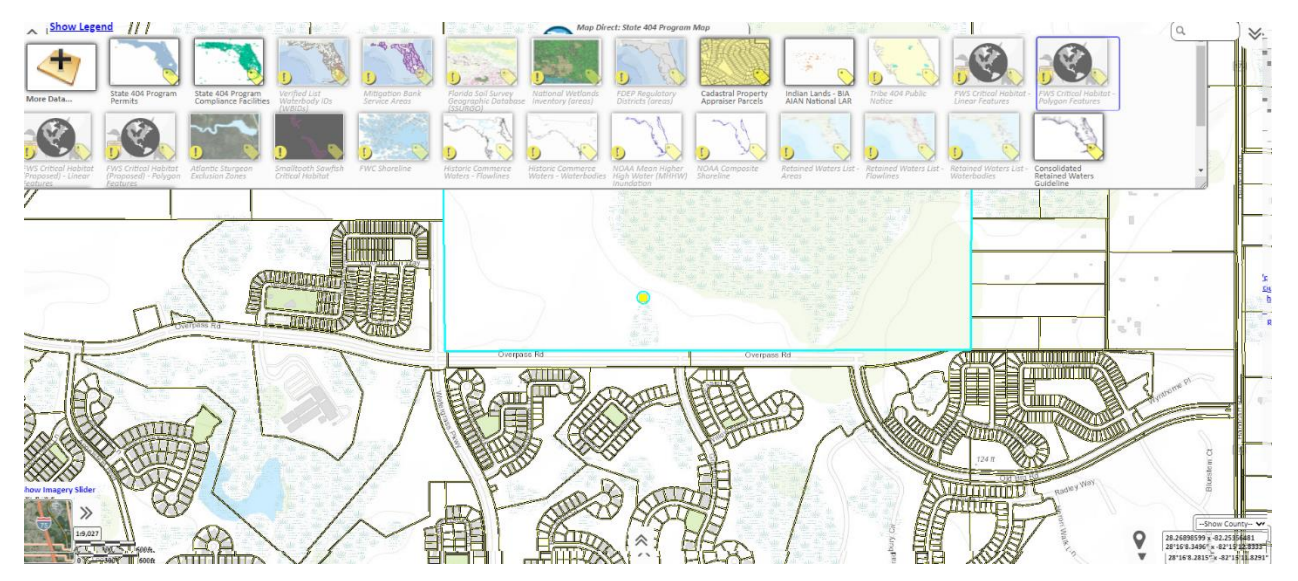

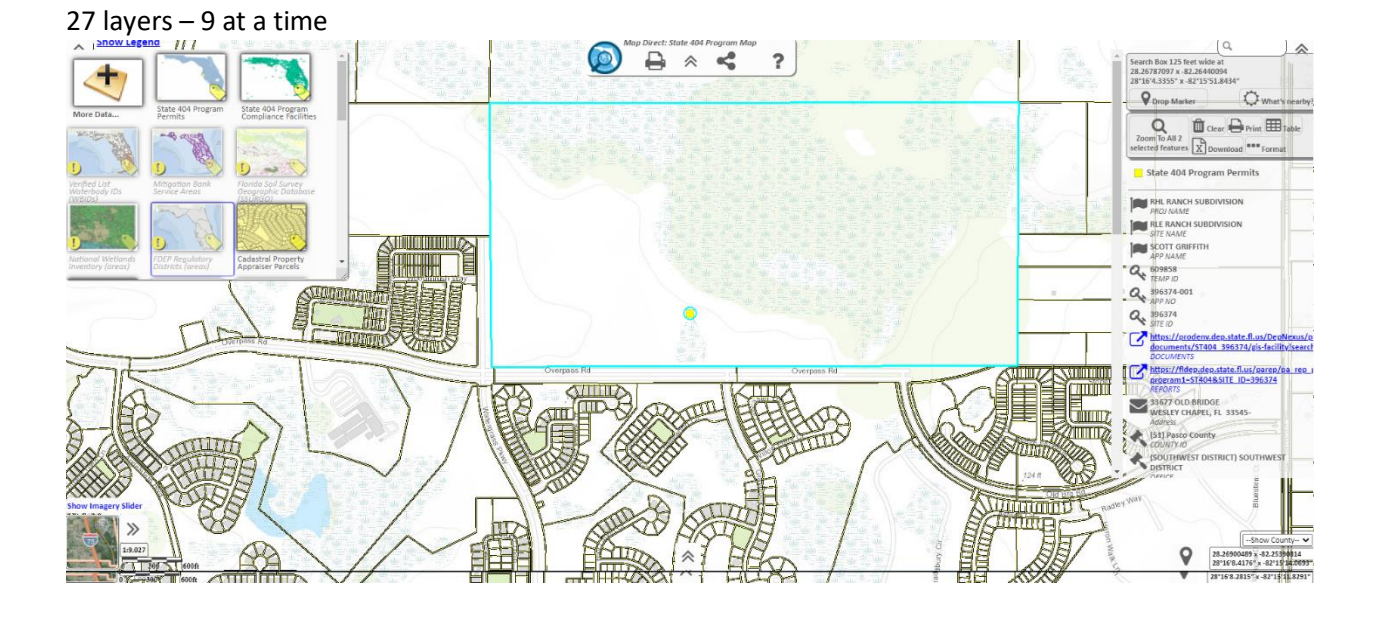

27 layers – along the left side as before. Lots of scrolling but takes up little space

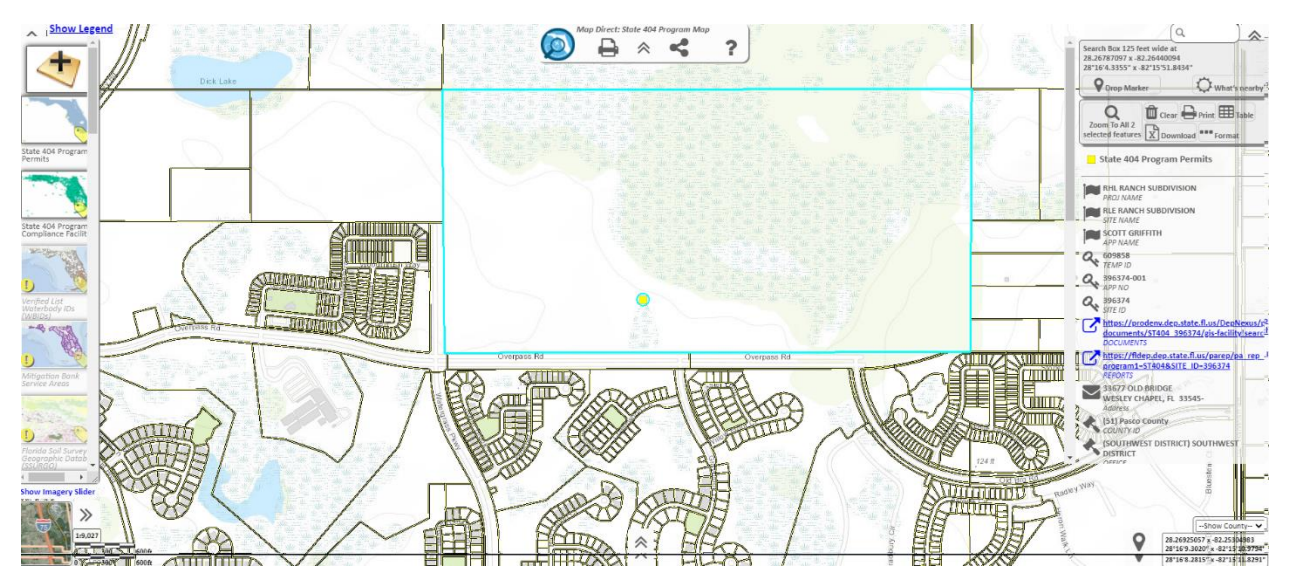

### <span id="page-23-0"></span>01/21/2021 Underlying Data Source Links and Layer Names

The layer details panel has been updated to show links to the underlying data sources for each layer in the map. This may include an ArcGIS Online link and an ArcGIS Server REST endpoint link.

*Important*: If the layer name is different in one or more of the underlying sources, the alternate names are also shown.

For instance, the primary name of a layer shown in a Map Direct map will usually come from an ArcGIS Online Web Map. That name is specified in the Web Map configuration. However, that layer will usually have come from an ArcGIS Online Layer Item, which may have a different name than the one specified in the Web Map. This may happen if the Web Map author wanted to use a simpler or perhaps more precise name than the one defined in the ArcGIS Online Layer Item, which is a generic shared resource that frequently comes from a different agency. As a result, the other agency's naming conventions may differ from the ones the Web Map author uses.

There is also a third level of underlying data, which is the ArcGIS Server REST endpoint. The name defined in this generic shared resource may be different from the ArcGIS Online Layer Item name and the Web Map layer name, and it sometimes may be very cryptic, confusing or lacking context. Since it is frequently a third party resource, the name cannot be directly changed by our agency, so that is why you may see some different names for the ArcGIS Online Layer Item that points to a REST endpoint, or why you may see a Web Map author use a different name from the REST endpoint or the ArcGIS Online Layer Item.

The point of this update is to make certain that the data sources defining a layer in the map are clearly shown on the layer detail panel, including any different names that may be defined for the underlying resources. For more information about any of a layer's underlying data sources, just click the corresponding links shown.

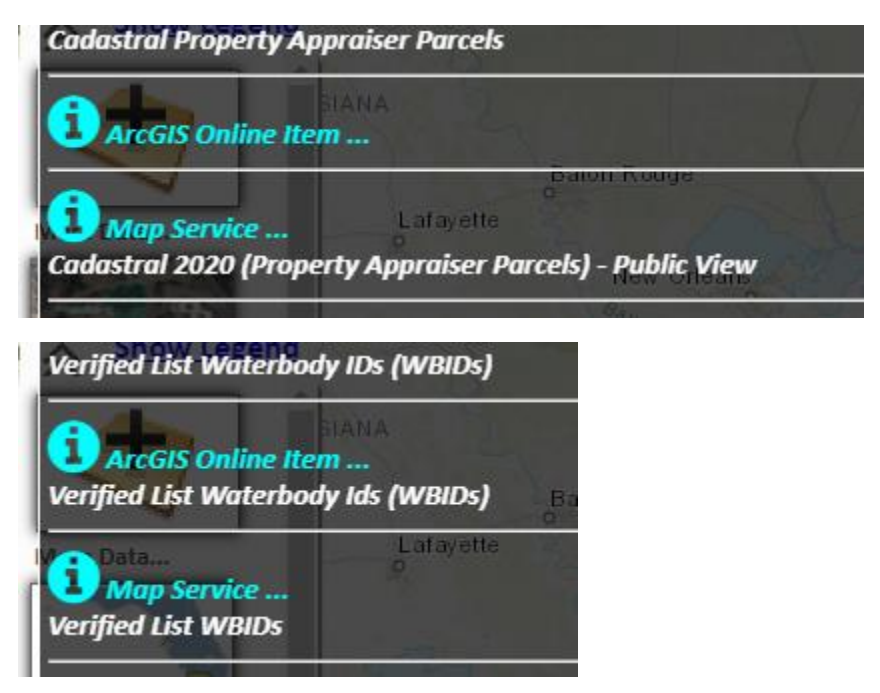

# <span id="page-24-0"></span>01/20/2021 Fast Search for Address

There is now a checkbox option to "Search only for Address" on the Find Panel to make address searches faster in a map that has many layers in it or layers that are slow to search.

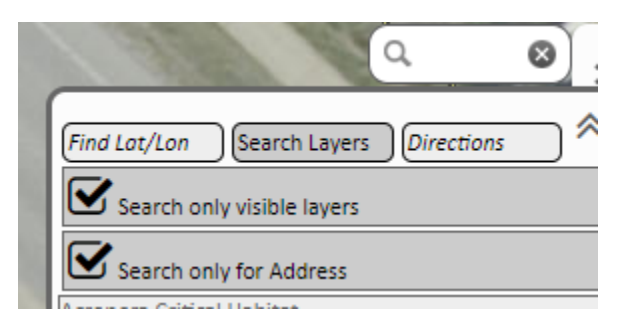

Please check this option if you know you are looking for an address and do not want to search all the other layers in the map. Uncheck the option to search all layers in the map (or only all visible layers if the "Search only Visible Layers" checkbox is checked).

# <span id="page-25-0"></span>11/01/2020 New Major Version Released

Map Direct is now at version 7, as of November 1, 2020.

*IMPORTANT:* With this new version 7 update, Map Direct no longer supports older browsers such as **Internet Explorer** or **Legacy Edge** (version 18 for instance). The new Microsoft Chromium based Edge (versions 79 and above) is supported.

These browsers are now very far behind current web standards, are no longer supported by their manufacturers, and do not offer good performance for current GIS applications.

To indicate this significant difference, all new versions of Map Direct are now considered to be version 7, as opposed to the previous version 6.

*IMPORTANT:* In order to provide continued but limited legacy support for older browsers such as Internet Explorer and Legacy Edge, the old version of Map Direct, version 6, will remain available for quite some time yet.

However, no new functionality will be added to Legacy Map Direct, version 6. This means some new features may not be available, and some new data types and services may not be available.

**IMPORTANT:** Map Direct will automatically forward you to legacy version 6 if your browser is not supported by the current version 7.

# <span id="page-26-0"></span>06/10/2020 Layer List Detail shows ArcGIS Online Item Information

Most of the data in Map Direct is now coming from ESRI's ArcGIS Online infrastructure. These items contain configuration information about the layers, and they also provide various metadata information.

So, the layer details panel now shows description and credits information from the underlying ArcGIS Online Layer Item instead of from the root GisServer Map Service, as had been previously done. Most if not all data displayed in Map Direct still ultimately comes from GisServer REST endpoint map services, but ArcGIS Online Items are a more convenient and effective way to organize and share GIS services between multiple agencies. As such, the description and credits information tend also to be more complete and more public friendly than that in the map services.

# <span id="page-27-0"></span>03/05/2020 New Directions Tool on Find Panel under Search Box

There is now a Directions Tool available as a third Tab in the Find Panel that appears when you click in the Search Box at the upper right of the map.

To open the Directions Tool in Map Direct, first click the Search Box at the upper right of the map. This opens the Search Panel. Then click the Directions Tab. Enter addresses or place names to define waypoints of the route, or just click on the map to add a waypoint to the route. You can also add the current center of the map to the route. So, any tool that centers the map on its result can be used to position the map prior to adding the map center to the route, such the Zoom to Feature tool, Zoom to Lat/Lon tool, the Map Marker, Draw Shape Tool, etc.

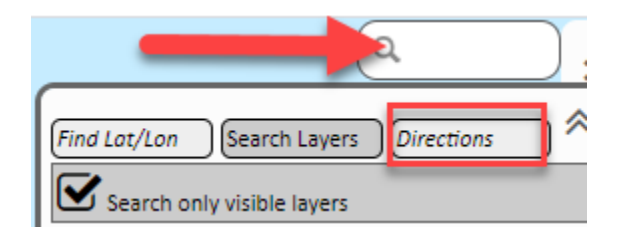

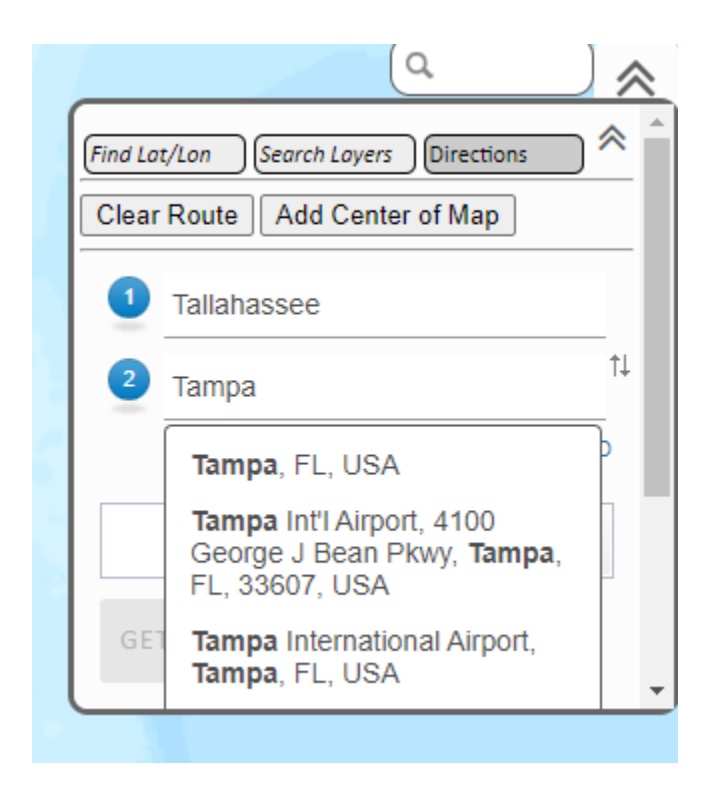

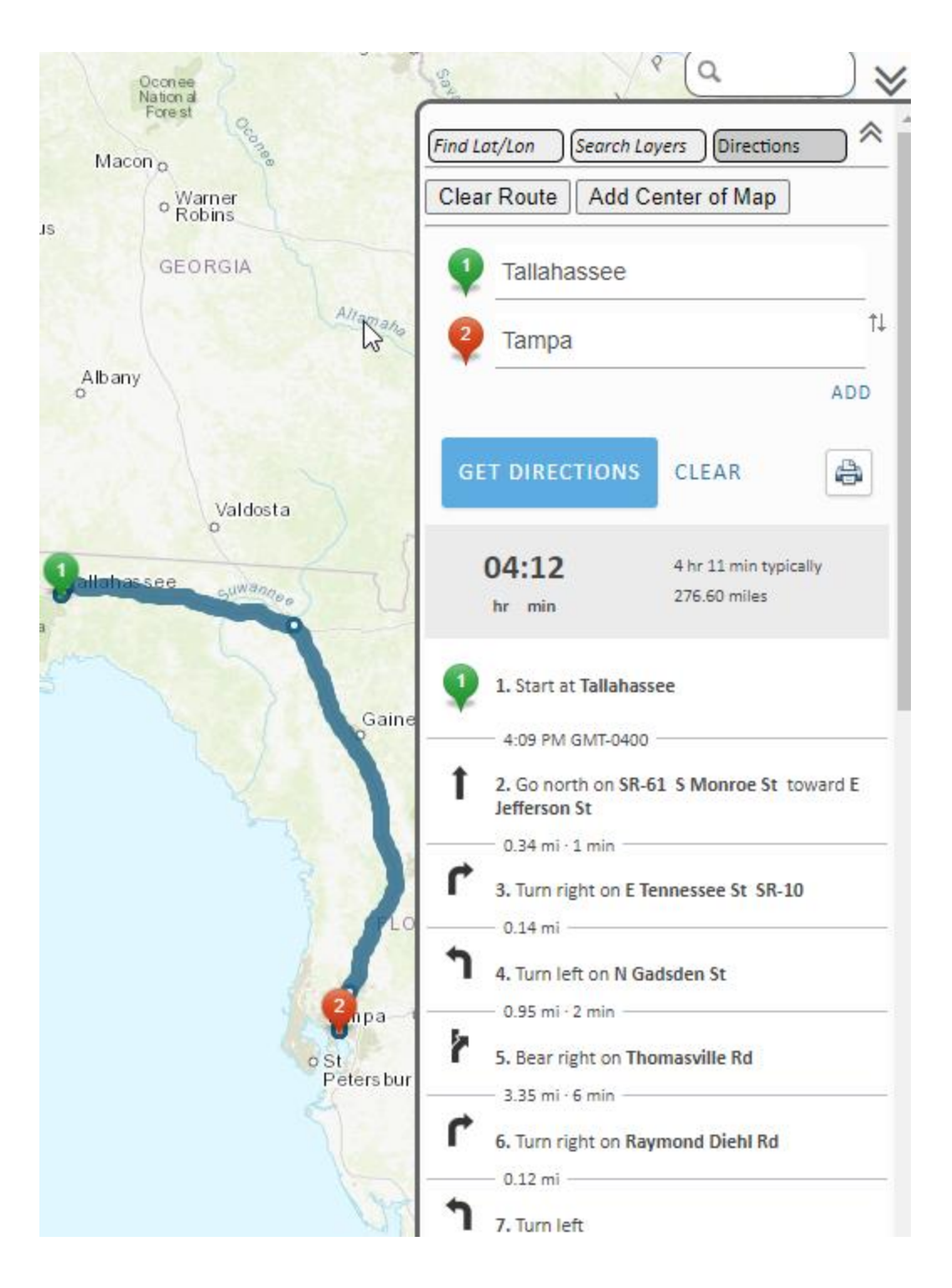

### <span id="page-29-0"></span>08/09/2019 Add Data: Expand/Widen Filter. Find DEP Data Quickly.

New feature in the Add Data tool that makes finding data from agencies other than FDEP easier.

Click "Expand Filter" to change the source filter immediately to "All Data Sources", which also performs the search again at the same time, usually providing additional results.

Then click "Narrow Filter" to change back to showing only results from FDEP, which is the default data source filter.

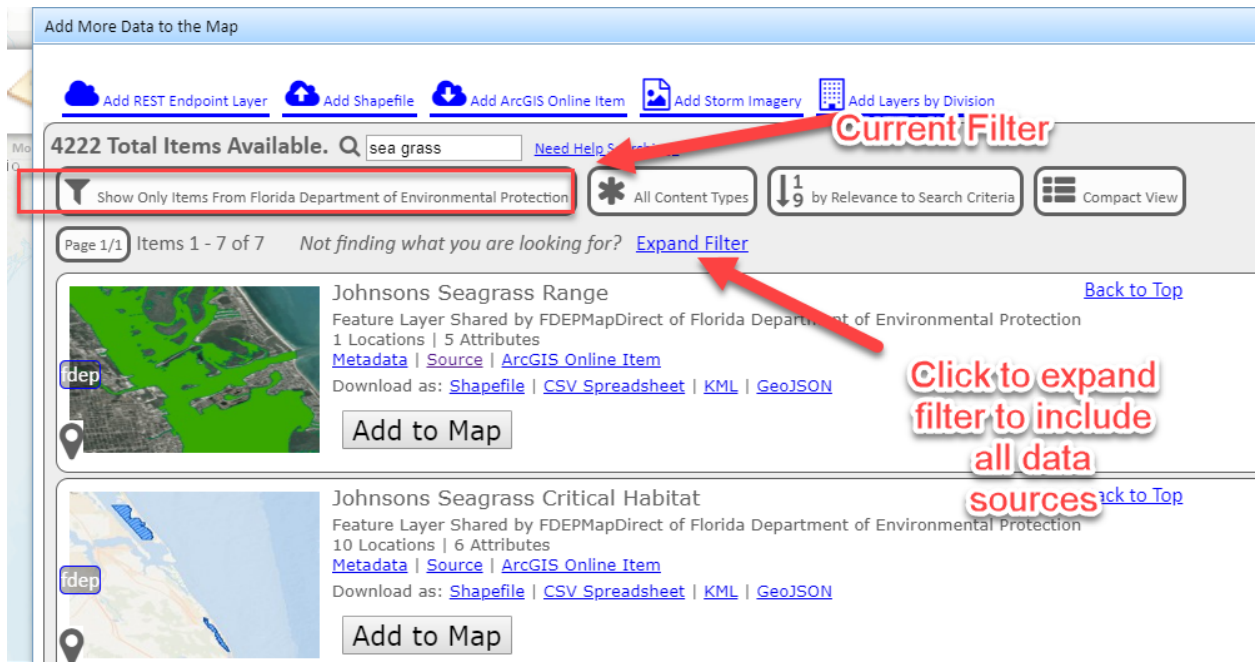

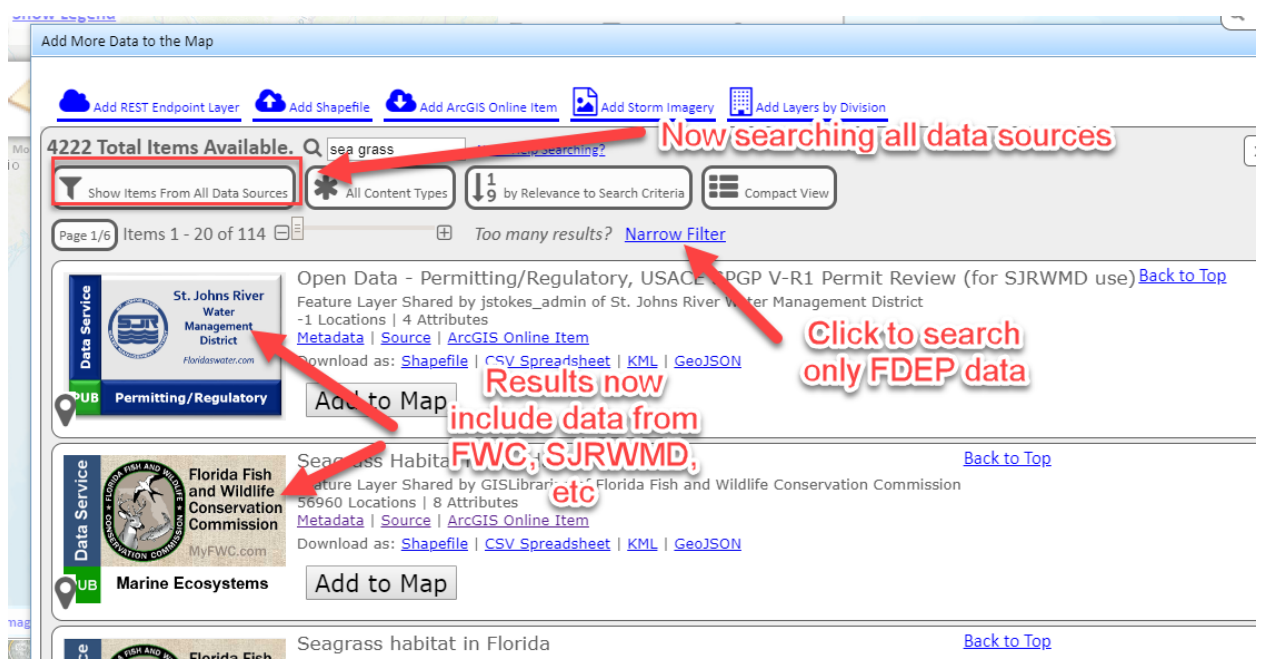

Many layers that FDEP used to host for Map Direct are now coming directly from the Open Data sources of other agencies, which means they no longer show up in the initial search results in the Add Data tool, since the results are initially filtered to show only layers from FDEP.

Now, if you do a search and don't find the layer you are looking for, you can just click "Expand Filter" to see if the data is available from other agencies. You can then quickly switch back to just FDEP data by clicking "Narrow Filter".

Previously, you had to click the filter button, then choose the alternate source filter. This procedure is not immediately obvious to users not familiar with the source filter tool, so the new "Expand/Narrow Filter" button will hopefully make it easier to find data from other agencies.

### <span id="page-31-0"></span>04/08/2019 Custom Shape Measurements Displayed

The Draw tool now displays measurements for the shapes that are drawn whenever the shape is drawn or selected.

Polygons display area in acres, square miles and square meters. They also display perimeter in feet, miles and meters.

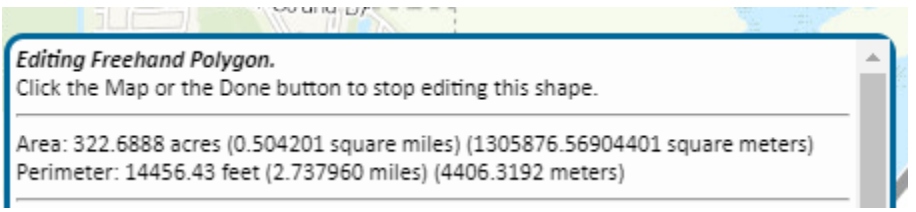

#### Lines display length in feet, miles and meters.

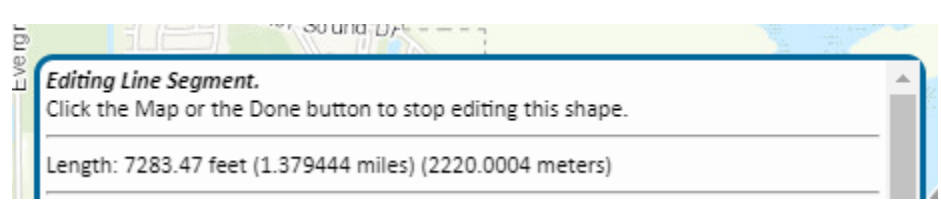

Points display latitude/longitude coordinates in Decimal Degrees and Degree-Minute-Second formats.

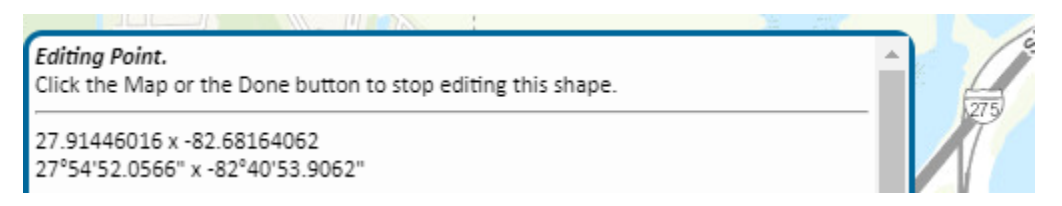

#### Multi-Points display the same coordinate information for each constituent point.

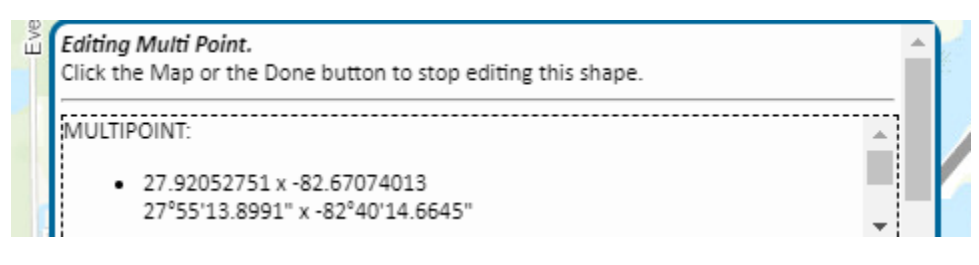

### <span id="page-32-0"></span>03/20/2019 Contact Us Links

"Contact Us" link on the Help Dialog now rendered as a standard link instead of a button. This should help keep pop up blockers from blocking the "mailto" link that opens in a new tab to create a "contact us" email. Contact Us emails now sent to the GIS\_Librarian Group a[t GIS.Librarian@dep.state.fl.us.](mailto:GIS.Librarian@dep.state.fl.us)

L,

• Guide to Drawing [PDF]

Visit Us at Florida Department of Environmental Protection Map Direct Disclaimer | Powered by ESRI | Data Download Website Contact Us

# <span id="page-33-0"></span>03/19/2019 What's New Links

• "What's New" document link added to the Map Direct Help tool. The document shows details of recent and upcoming updates to Map Direct.

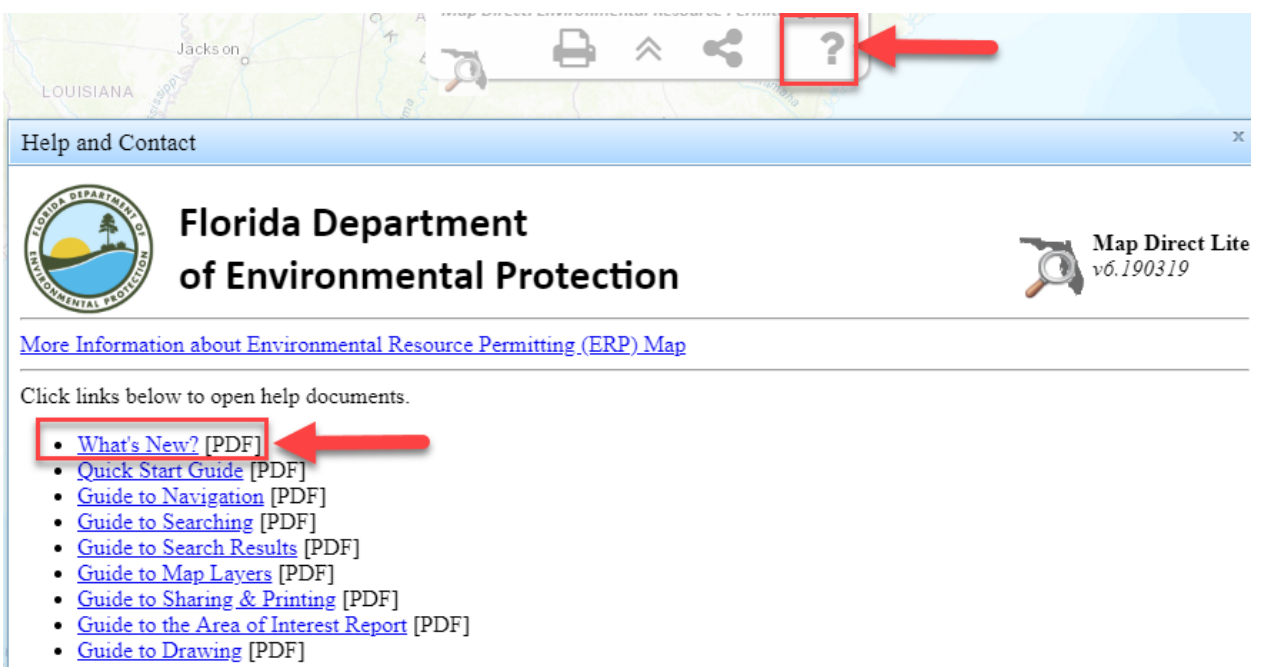

- "What's New" document link added to the Map Direct Documents page, which can be accessed from the Map Direct Gallery a[t https://ca.dep.state.fl.us/mapdirect](https://ca.dep.state.fl.us/mapdirect), or directly at <https://ca.dep.state.fl.us/mapdirectDocs> . The document shows details of recent and upcoming updates to Map Direct.
	- o <https://ca.dep.state.fl.us/mapdirect>

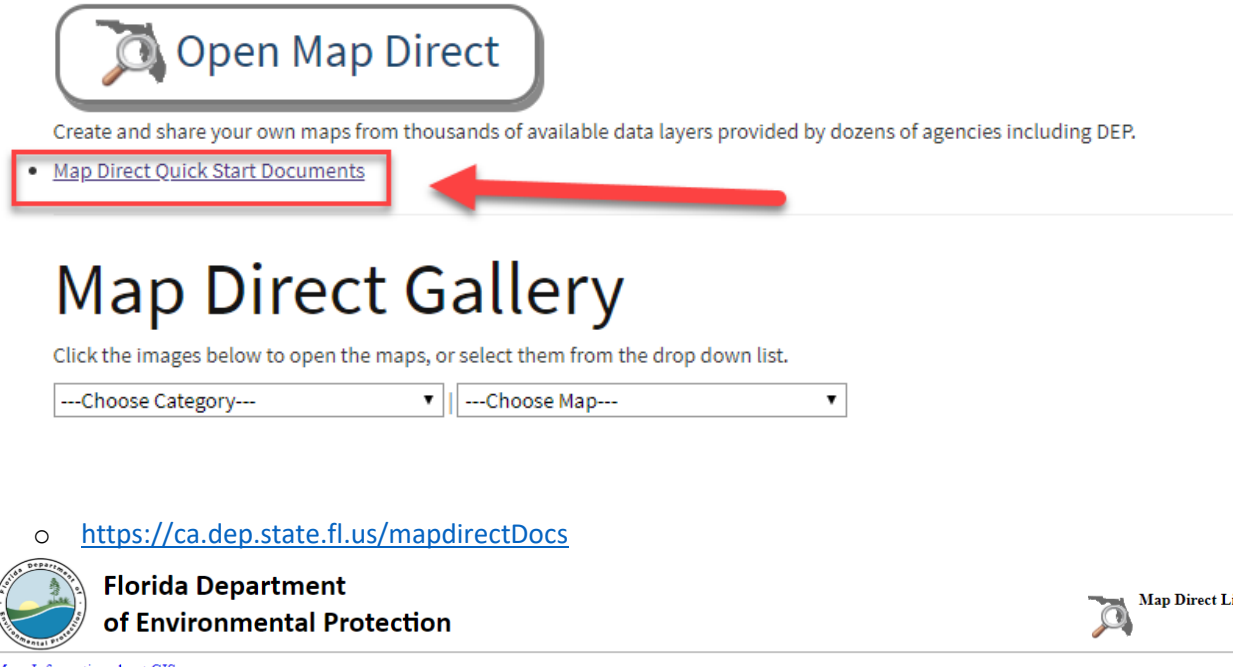

More Information about GIS

Click links below to open help documents.

- What's New? [PDF]
- 
- Guide to Navigation [PDF]<br>Guide to Searching [PDF]
- Guide to Search Results [PDF]<br>Guide to Map Layers [PDF]
- 
- Guide to Sharing & Printing [PDF]<br>• Guide to the Area of Interest Report [PDF]
- **Guide to Drawing [PDF]**

Visit Us at Florida Department of Environmental Protection Map Direct Disclaimer | Powered by ESRI | FDEP Open Data Portal and Download Website